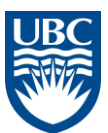

# **Hyperion Planning – Interfund Transfer Instructions**

- 1. Initial Setup
	- a. Open the FundPlan application

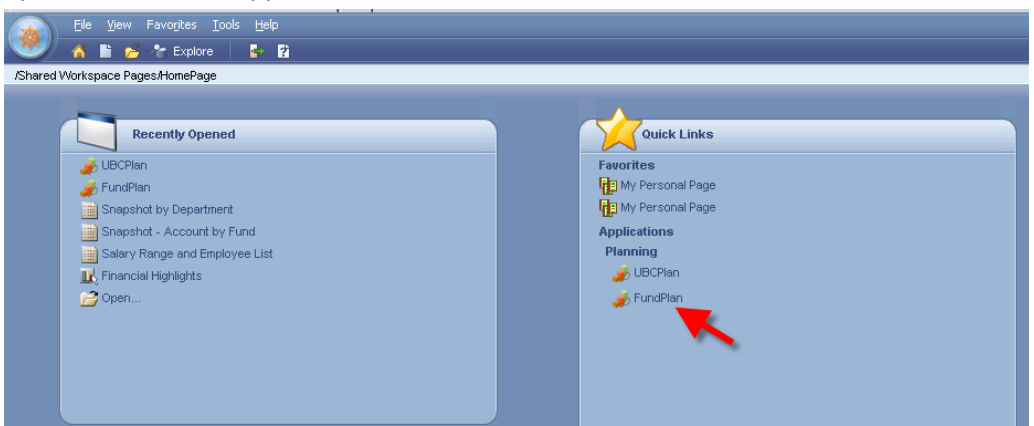

- b. From the File menu select Preferences
- c. Select "Planning" on the left side of the Preferences pop-up window
- d. Select the last tab: User Variable Options
- e. Select a Course Dept and an Allocation Entity
- f. Click **OK**

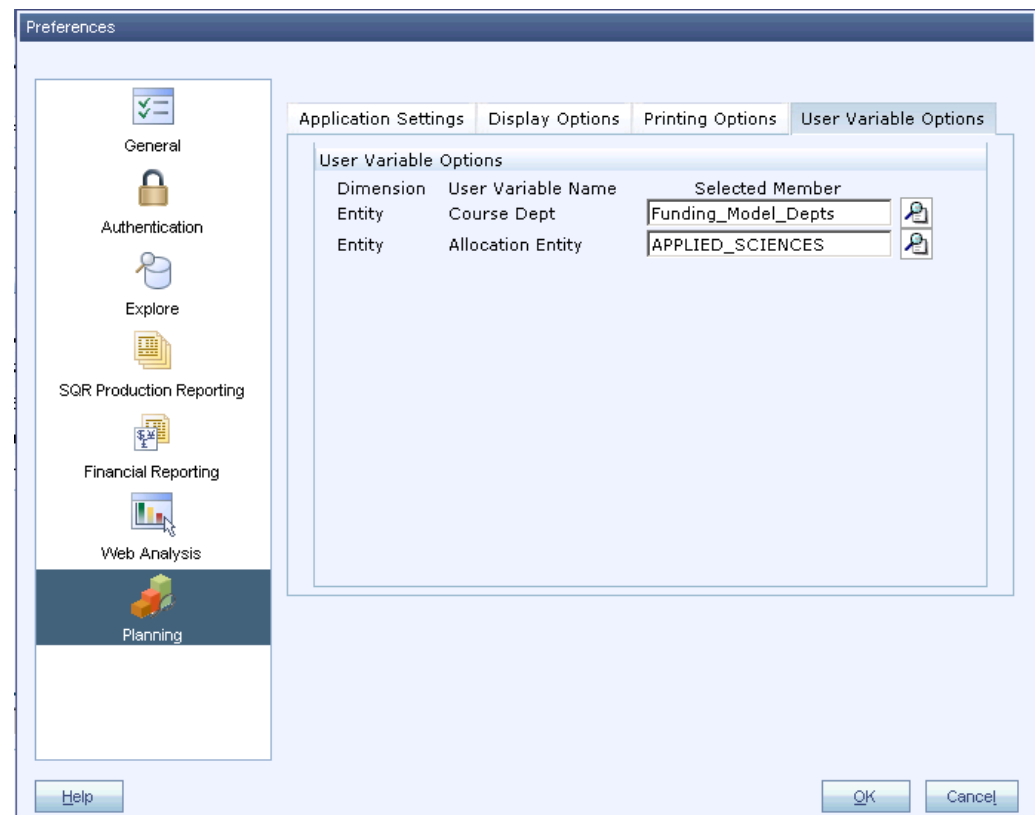

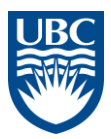

2. Expand the **Forms** folder, then the **Plan, Fcst, LRF – Interfund Transfers** folder and select form **3.00 Interfund Transfers Out**

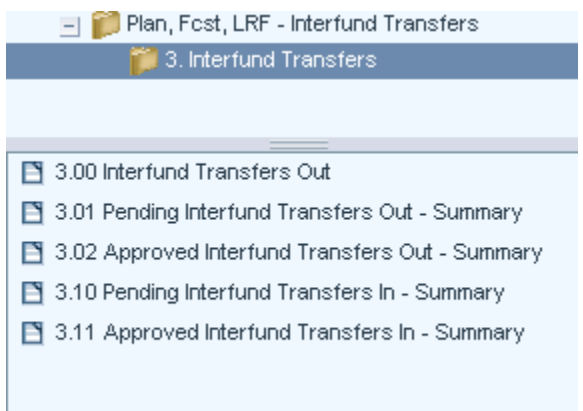

3. On the form, select the chartfield you want to transfer the fund **FROM** and click **"GO"**

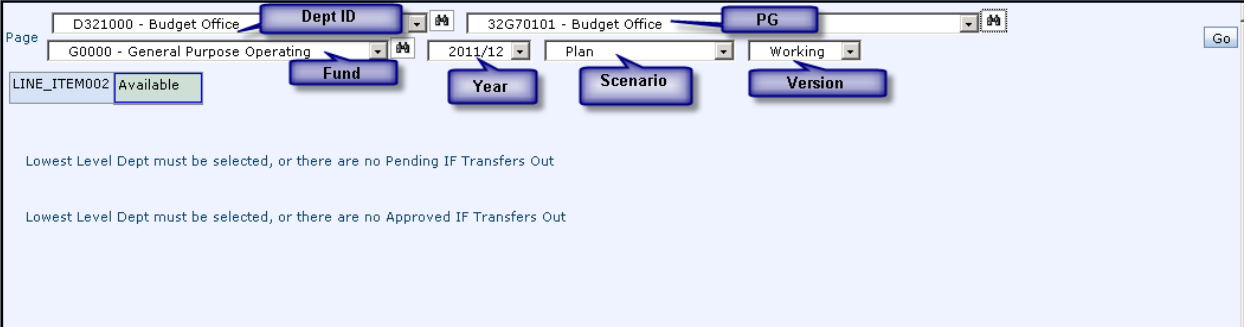

- 4. Initiate the transfer
	- a. Right-click on "LINE\_ITEM###"
	- b. Scroll over the pop-up menu "Initiate Internal Transfer"
	- c. A further menu pops-up; click on **Internal** or **External** (Select Internal if you have write access to the budget of both the Sending and Receiving departments)

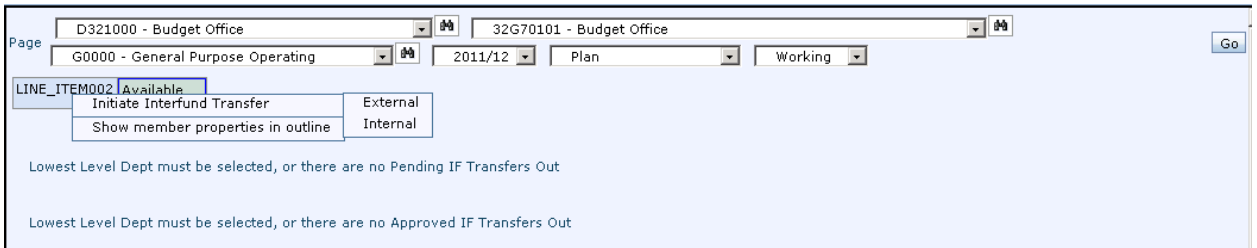

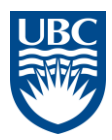

5. The transfer rule is launched

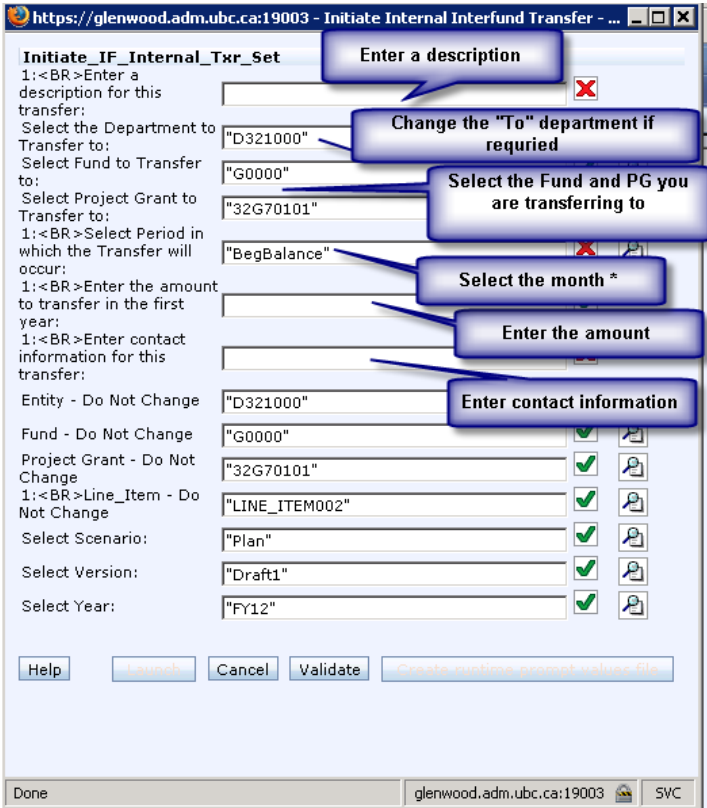

### **\* If your transfer is related to your Forecast, then you must select a month that is still open.**

Note:

- Do not change the values starting with "Entity Do not change" and below
- For system values (e.g. Fund, PG) you can click on the magnifying glass and search for the value until you become familiar with the system terminology.

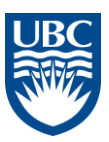

#### **6.** Click **Validate**

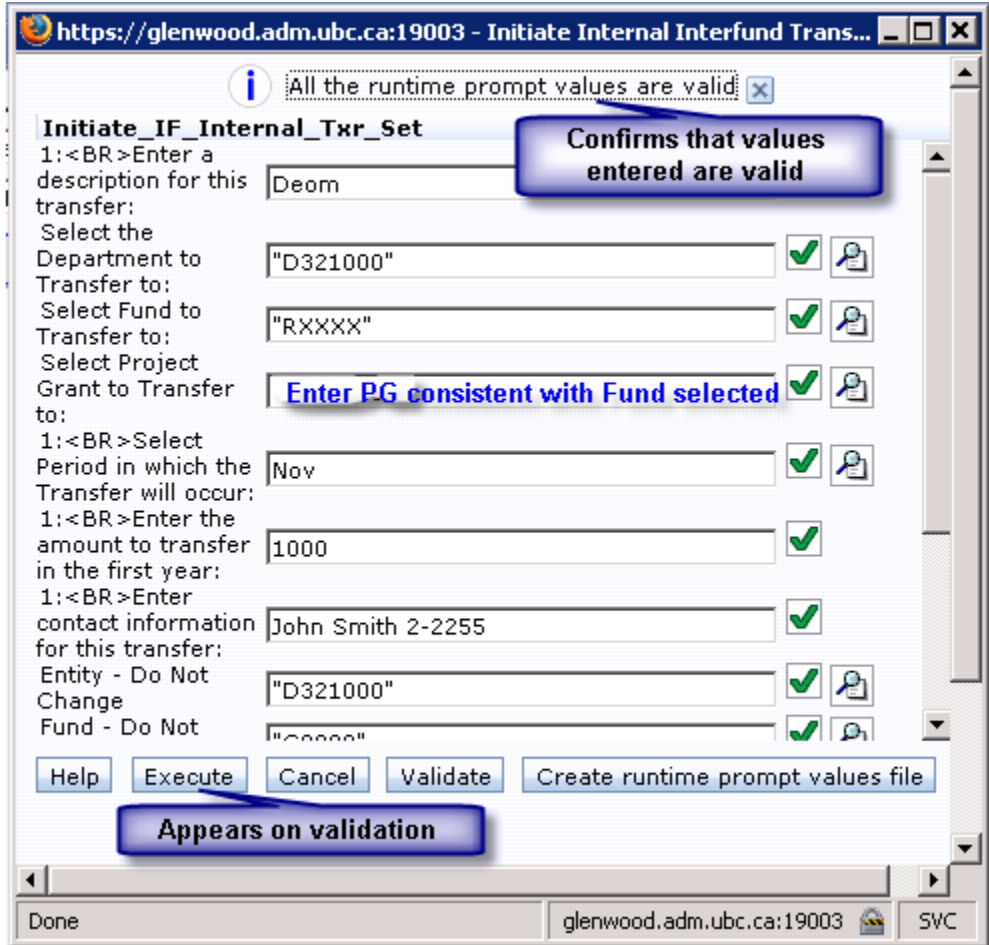

### **7.** Click **Execute**

The executed transfer appears on the form (you may have to wait a few seconds and click the refresh

# button  $\boxed{\phi}$

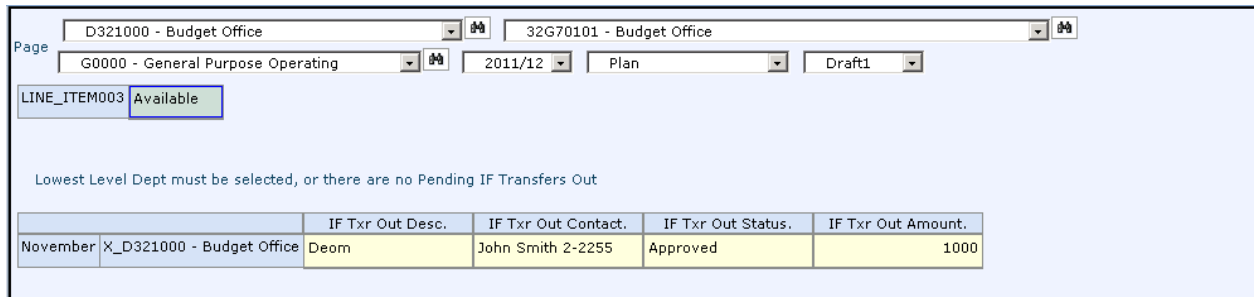

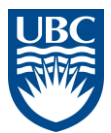

8. This Interfund Transfer will now appear on your income statement in UBCPlan (in this case of our Plan for FY12 for the month of November)

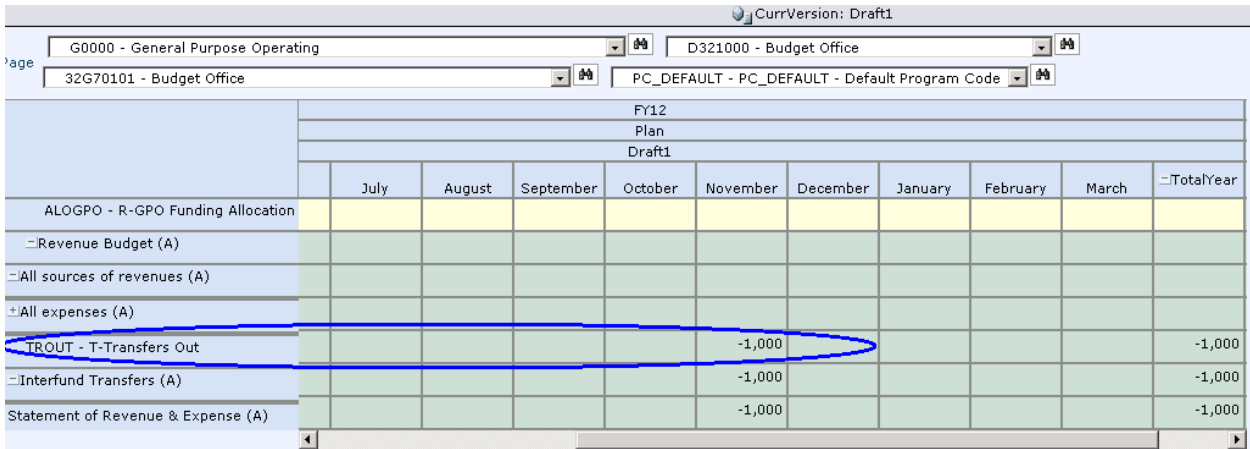